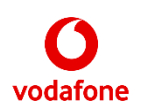

# Cisco 7832 Buttons and Features

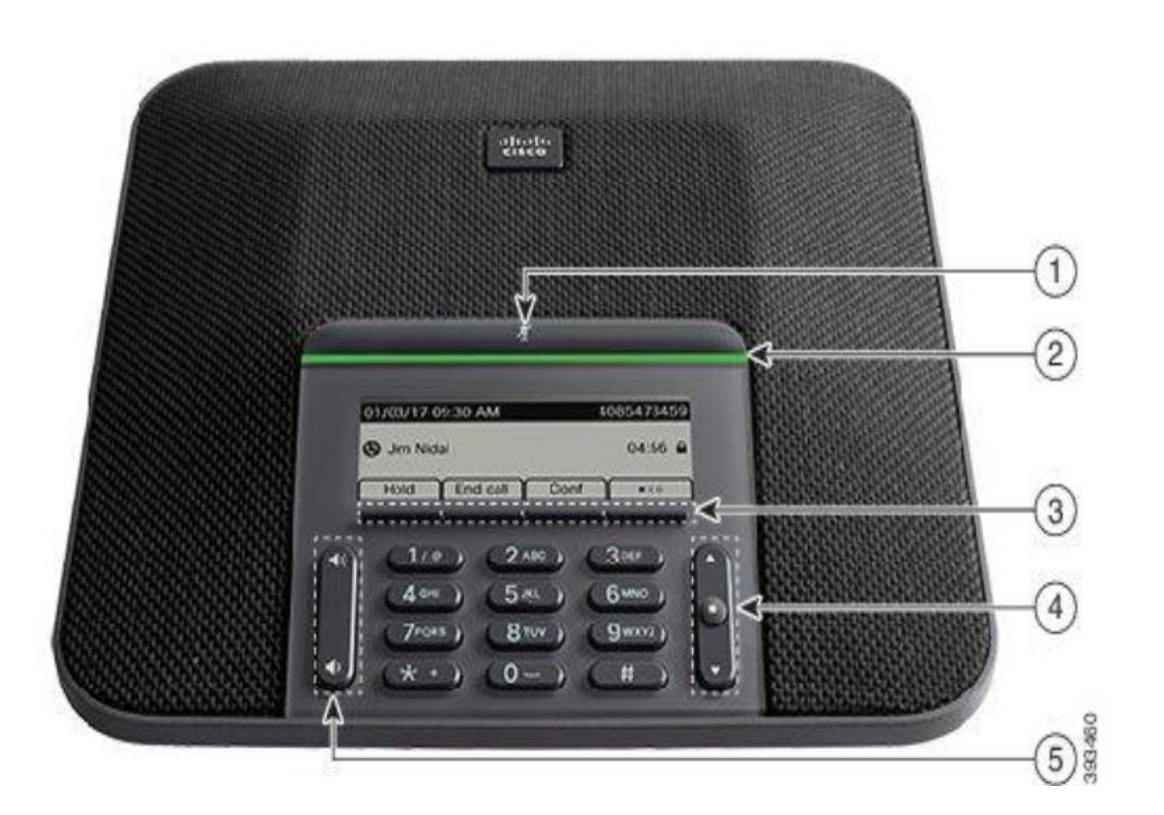

## CISCO 7832 IP CONFERENCE ROOM QUICK REFERENCE GUIDE FOR VODAFONE ONE NET

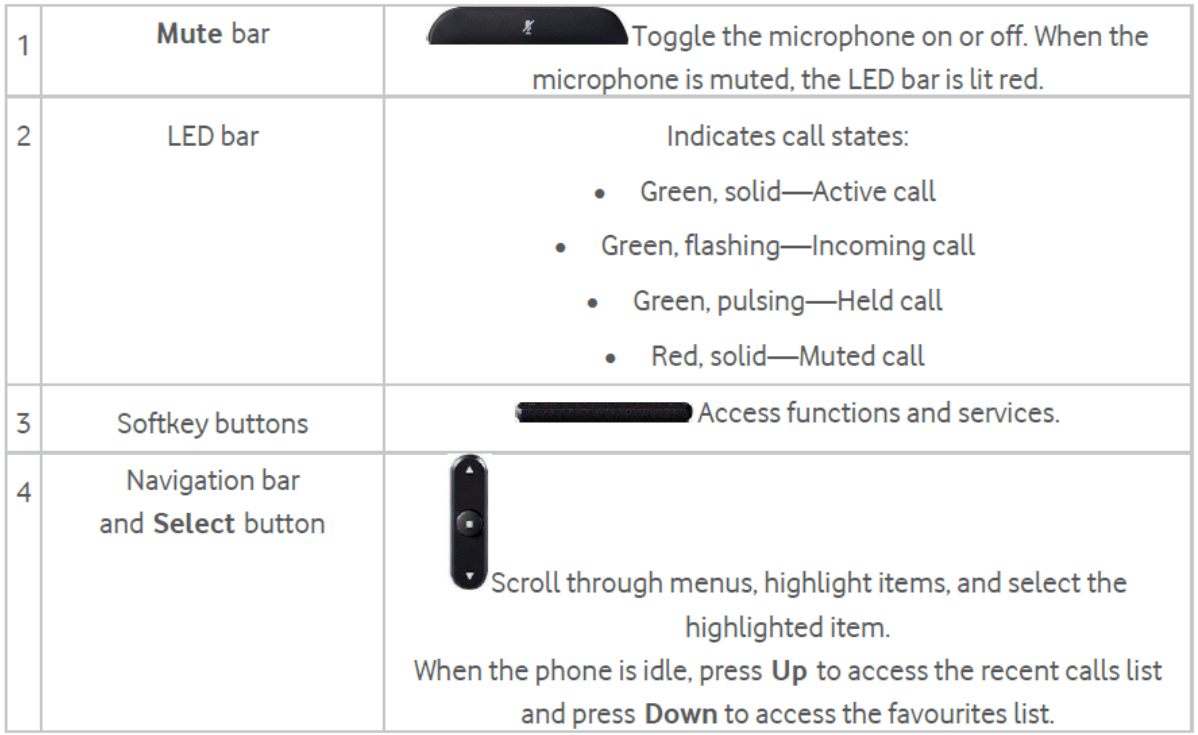

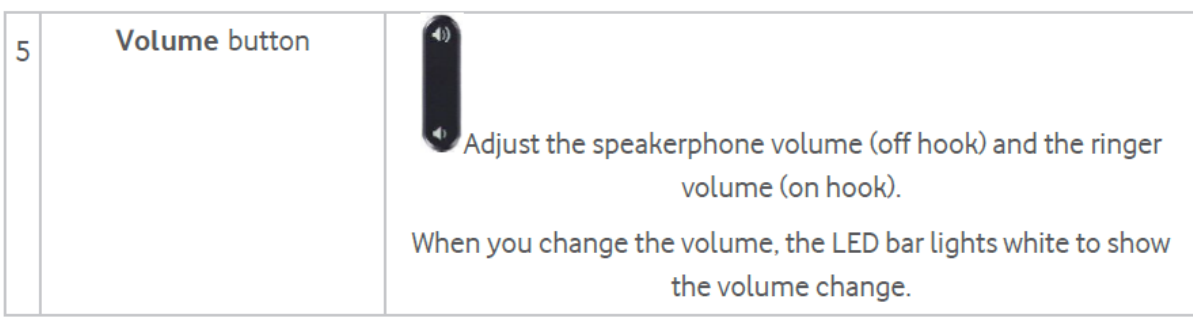

**Conference Phone Navigation** 

Use the Navigation bar to scroll through menus. Use the inner Select button of the Navigation bar

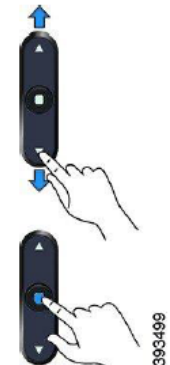

to select menu items.

If a menu item has an index number, you can enter the index number with the keypad to select the

item.

## Conference Phone Softkeys

You can interact with the features on your phone with the softkeys. Softkeys, located below the screen, give you access to the function displayed on the screen above the softkey. The softkeys change depending on what you are doing at the time. The more softkey functions are available.

### Conference Phone Screen

The phone screen shows information about your phone such as directory number, active call status, and softkeys. The screen is made up of three sections: the header row, the middle section, and the footer row

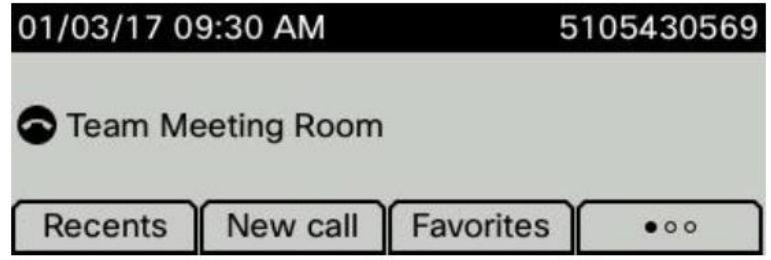

## CISCO 7832 IP CONFERENCE ROOM QUICK REFERENCE GUIDE FOR VODAFONE ONE NET

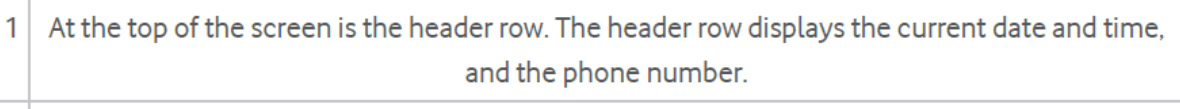

The middle of the phone screen displays the information associated with the calls or line.  $\overline{2}$ 

The bottom row of the screen contains the softkey labels. Each label indicates the action for 3 the softkey button below the screen.

**Caution** 

Do not use any liquids or powders on the phone because they can contaminate the phone components and cause failures.

#### Adjust the Phone Ringer Volume

If your phone ringer is too loud or too soft when you get an incoming call, you can change the ringer volume. Changes to the ringer volume do not affect the call volume you hear when you are on a call

#### **Procedure**

Press Volume  $\bullet$  up or down to adjust the volume when the phone is not in use.

Adjust the Volume During a Call

If the sound in your conference phone is too loud or too soft, you can change the volume while you are listening to the other person.

The Cisco IP Conference Phone 7832 does not have a handset or support a headset.

#### **Procedure**

Press Volume V up or down to adjust the volume while you are on a call.

#### Make a Call

Use your phone just like any other phone to make a call.

#### **Procedure**

Enter a number and press Call.

Redial a Number

You can call the most recently dialled phone number.

**Procedure** 

Press Redial.

How to Make a Conference Call Procedure Dial the first number and press **Call** Press **Conference** and dial the second number Press **Call** again Finally press **Conference** and the call will be connected How to Complete an Assisted Call Transfer Procedure From a call that is not on hold, press **Transfer** Enter the other person's phone number and press **Call** When the other person answers the call, press **Transfer** again How to Complete an Unassisted Call Transfer Procedure From a call that is not on hold, press the **Blindxfer** soft key Enter the number you wish to transfer to and press **Call** End the call, and the two calls will be connected

> How to Forward all Calls Procedure Select **Forward** via the soft keys Enter the number you wish to enable call forwarding to Select **Call** via the soft keys To clear call forwarding, press **Clr Fwd** via the soft keys

\_\_\_\_\_\_\_\_\_\_\_\_\_\_\_\_\_\_\_\_\_\_\_\_\_\_\_\_\_\_\_\_\_\_\_\_\_\_\_\_\_\_\_\_\_\_\_\_\_\_\_\_\_\_\_\_\_\_\_\_\_\_\_\_\_\_\_\_\_\_\_\_\_\_\_\_\_\_\_\_\_\_

This is a quick reference guide to your Cisco 7832 IP phone and some of its features when connected to the Vodafone One Net service in the UK.

For more information on how to use your phone and the One Net service itself, please visit the One Net Information Site: [https://onenet.vodafone.com](https://onenet.vodafone.com/)